# Guía de Usuario - mSupply Móvil

# **Inventario (General)**

mSupply Móvil hará un seguimiento automático de sus niveles de existencias por usted, a medida que reciba stock y lo entregue.

Pero a veces los datos se ingresan incorrectamente o las existencias se agotan sin que nadie ingrese al sistema.

Por supuesto, tratamos de no permitir que eso suceda PERO, si sucede, podemos hacer correcciones. La forma más fácil de corregir errores es hacer un **Inventario**.

Con mSupply Móvil, puede realizar fácilmente un inventario para:

- El **inventario total**; o
- Un **rango limitado de artículos**; o
- Un **solo artículo** (si has notado que la cantidad en la estanteria no es la correcta)

#### **Inventarios**

Seguramente ya está realizado inventarios con sus sistemas de pedidos actuales.

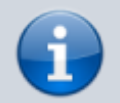

¡Los inventarios son una forma muy importante de garantizar que los pedidos que estamos realizando sean precisos y que el inventario sea correcto si alguien verifica!

Idealmente, debe hacer un inventario físico de cada artículo **CADA** vez que realiza un pedido principal, pero esto depende de sus políticas y procedimientos locales (y puede que no sea posible en instalaciones más grandes).

Aprendamos cómo hacer un inventario … ¡Usar mSupply Mobile hace que hacer un inventario sea mucho más fácil que antes!

#### **Haga click en Inventarios**

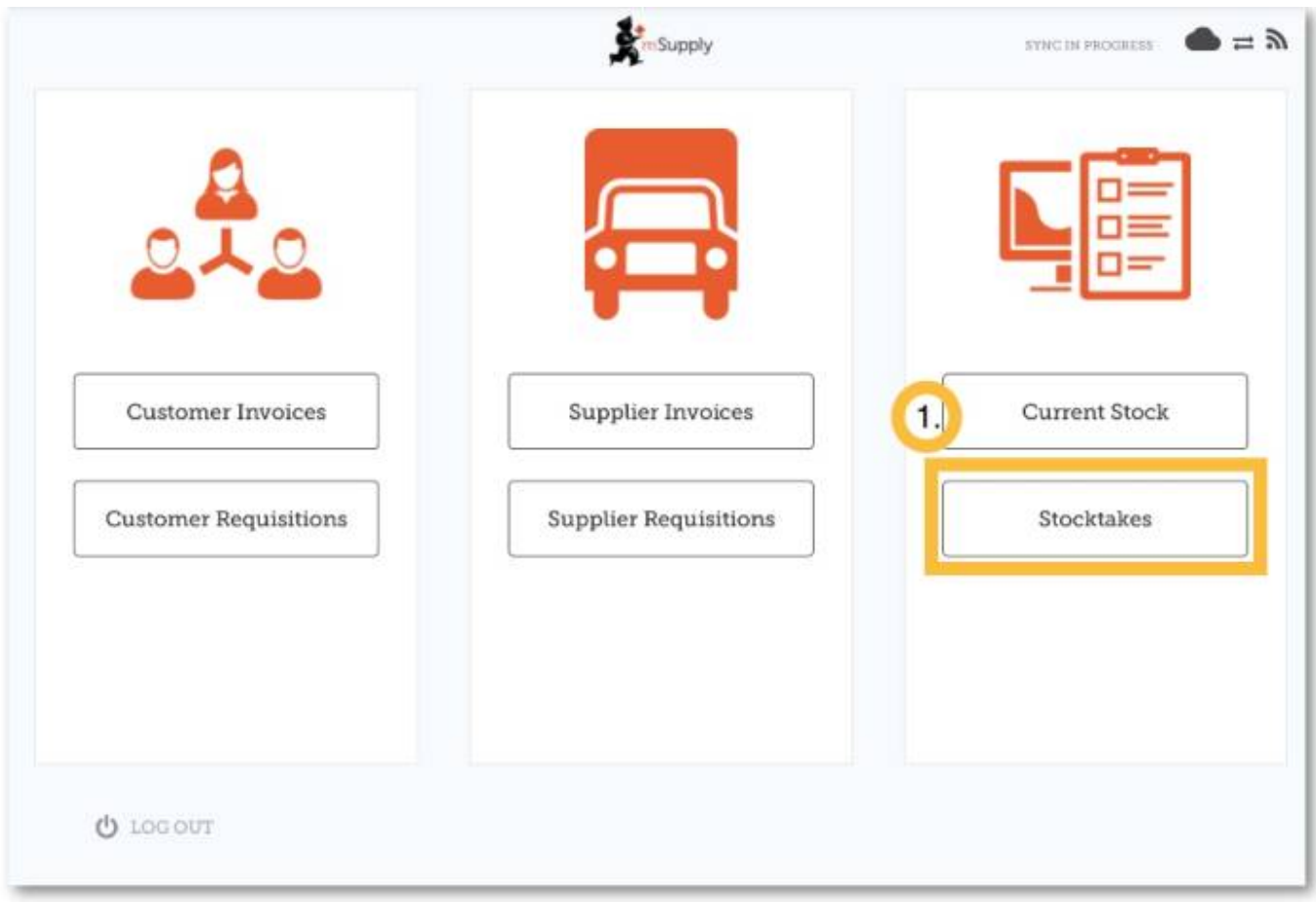

Esto muestra una lista de todos sus inventarios anteriores.

Se mostrará la descripción de cada inventario, con su **Fecha** y **Estado**.

Hay dos estados de inventario: **En progreso** (actual) y **Finalizado** (pasado).

Un inventario **en progreso** es uno en el que todavía está trabajando. Si desea seguir trabajando en un inventario en curso, haga doble click en él.

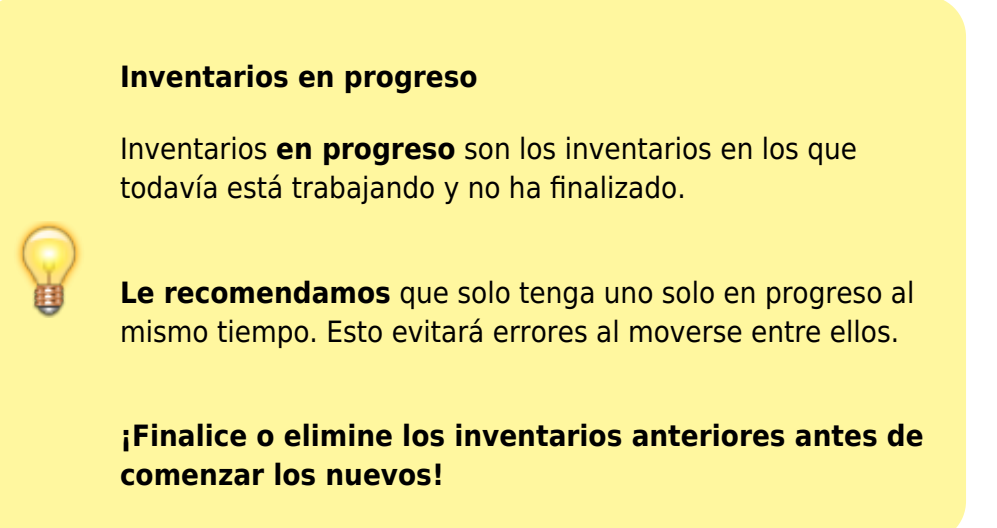

Empecemos un nuevo inventario…

#### **Haga click en Nuevo Inventario**

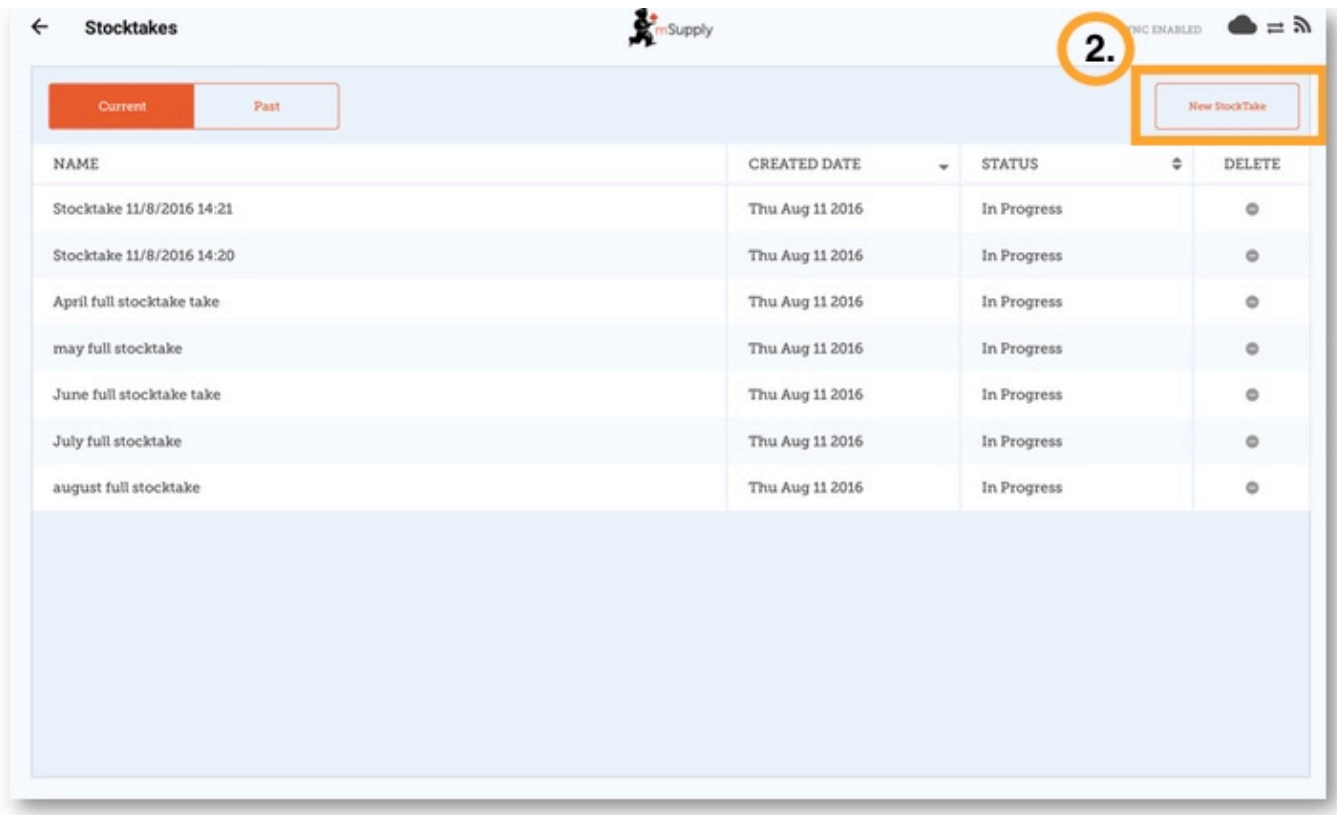

## **Seleccione los artículos que desea contar**

Seleccione los elementos resaltándolos en el extremo derecho **Seleccionado** columna.

Si desea incluir cada elemento o la mayoría de los elementos, haga clic en **Todos los elementos seleccionados**.

#### **Déle a su inventario un nombre lógico**

Por ejemplo, 'Inventario completo de abril'.

Luego haga click en **Crear**.

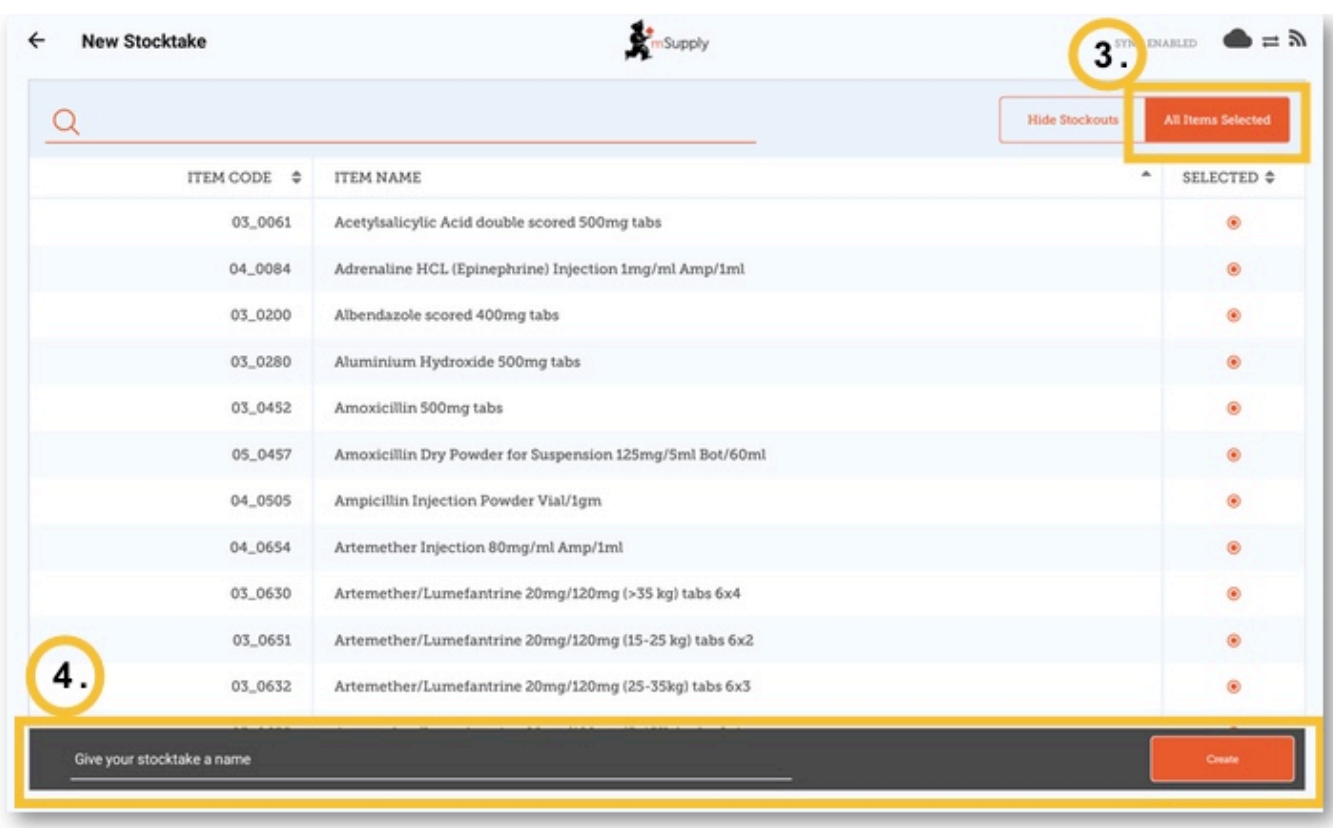

#### **Esto abrirá la Editor de inventario**

Esto enumera cada elemento, su **Cantidad instantánea** y su **Cantidad real** (del recuento físico).

La **Cantidad instantánea** es lo que el sistema PIENSA que tiene. Si es correcto (en comparación con su conteo físico), ino necesita hacer nada!

La **Cantidad real** es lo que realmente ha contado. Puede cambiar esto haciendo clic en esa columna y escribiendo la cantidad correcta.

#### **Para cada artículo, compare su conteo físico con la Cantidad instantáneas**

Actualice las cantidades incorrectas de artículos haciendo clic en la columna **Cantidad real** .

Si cambia la cantidad de existencias que tiene en la columna Cantidad real, esta variación ahora se mostrará en la columna **Diferencia**.

[Esto puede llevar algo de tiempo, pero recuerde: si la](https://wiki.msupply.foundation/_detail/en:mobile:user_guide:stocktake_snapshot_actual.png?id=es%3Amobile%3Auser_guide%3Astocktakes) **Cantidad instantánea** es correcta, ¡no necesita hacer nada!

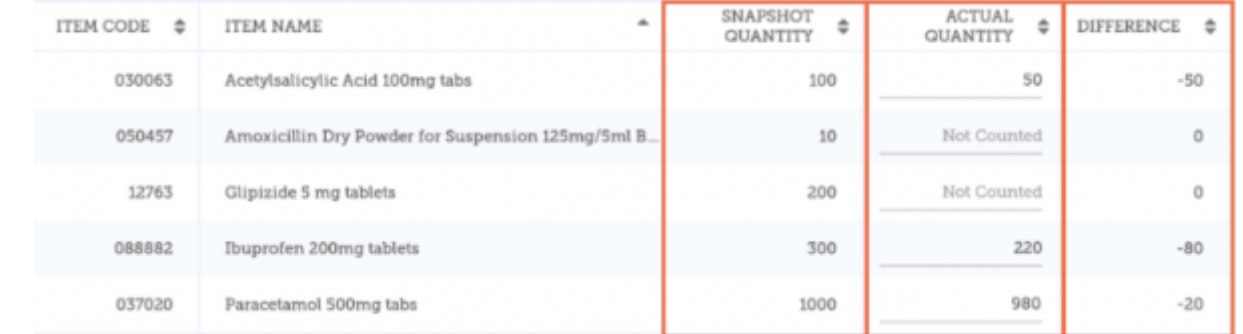

#### **Si se le solicita, ingrese una razón para los ajustes de inventario**

Si la pantalla de inventario muestra una columna **Razón**, debe ingresar una razón para cualquier ajuste de inventario positivo o negativo.

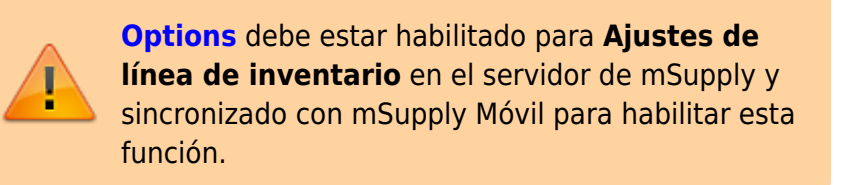

Si la **Cantidad real** ingresada es diferente de la **Cantidad instantánea**, se le pedirá que seleccione un **Motivo** para la **Diferencia** de una lista estándar. No podrá continuar hasta que se seleccione un motivo.

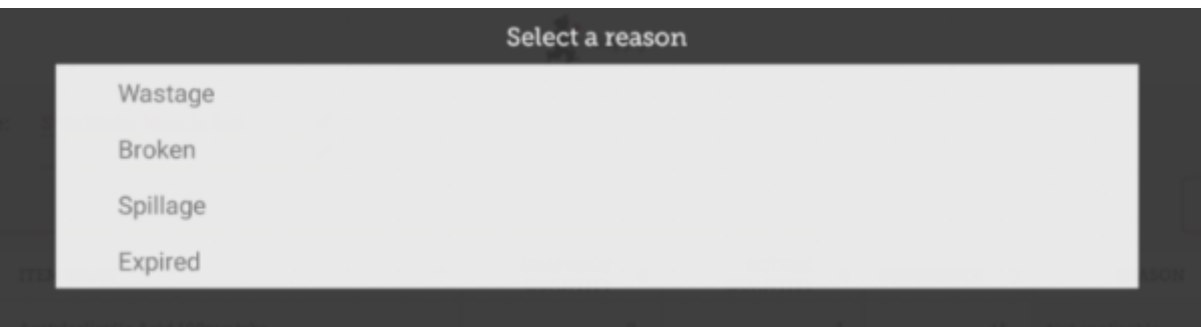

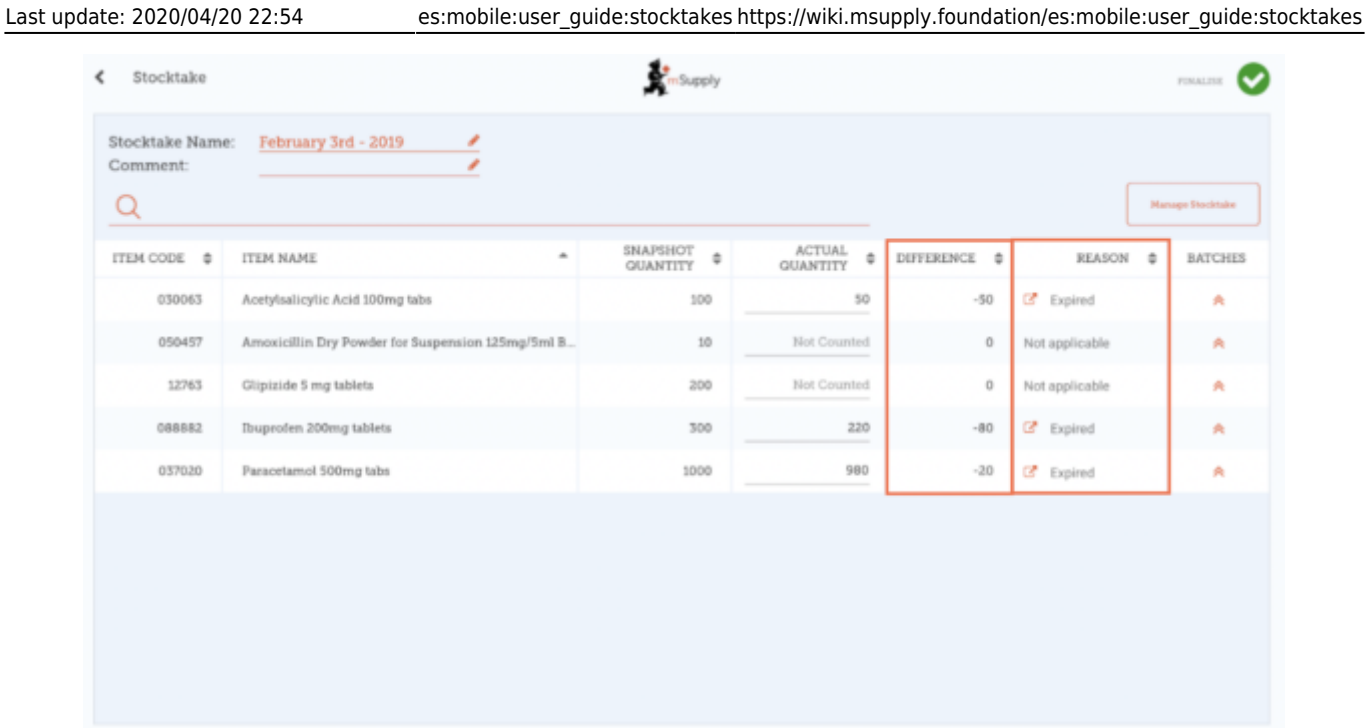

Para cambiar la razón, haga click en la celda nuevamente.

### **Editar información específica del lote**

[Puede ajustar la información específica del lote o agregar nuevos lotes haciendo clic en el ícono](https://wiki.msupply.foundation/_detail/en:mobile:user_guide:stocktake_batches.png?id=es%3Amobile%3Auser_guide%3Astocktakes) **Lotes** del artículo.

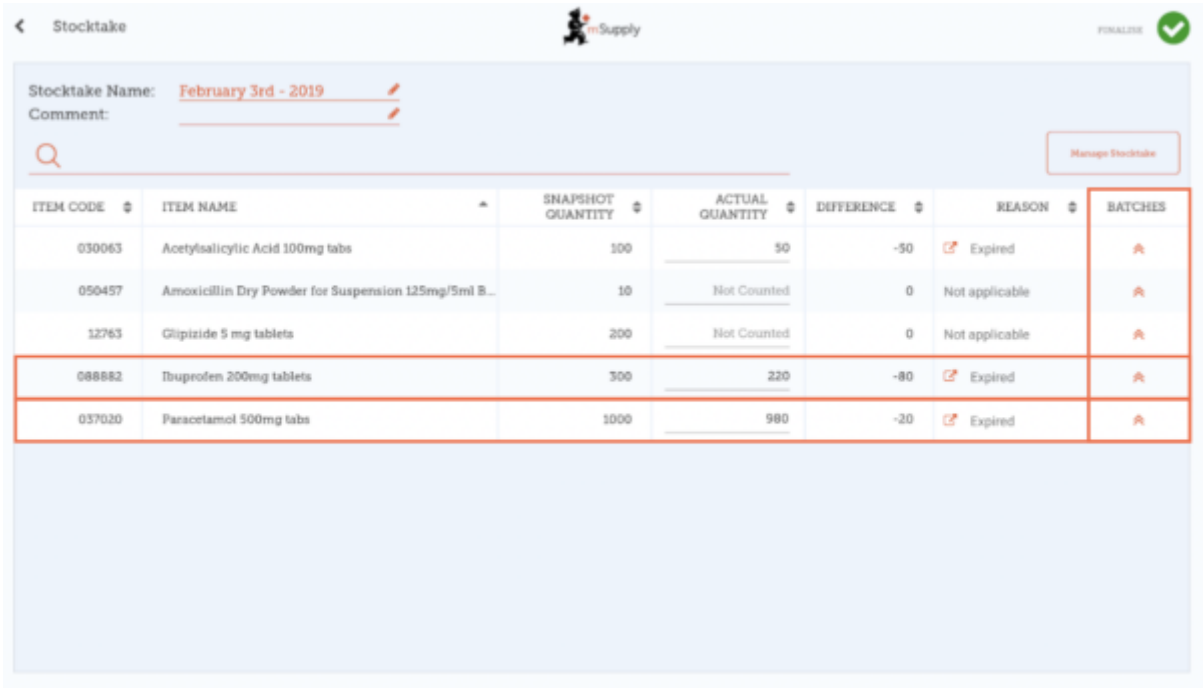

[En este ejemplo, solo hay un lote de paracetamol.](https://wiki.msupply.foundation/_detail/en:mobile:user_guide:stocktake_batches_paracetamol.png?id=es%3Amobile%3Auser_guide%3Astocktakes)

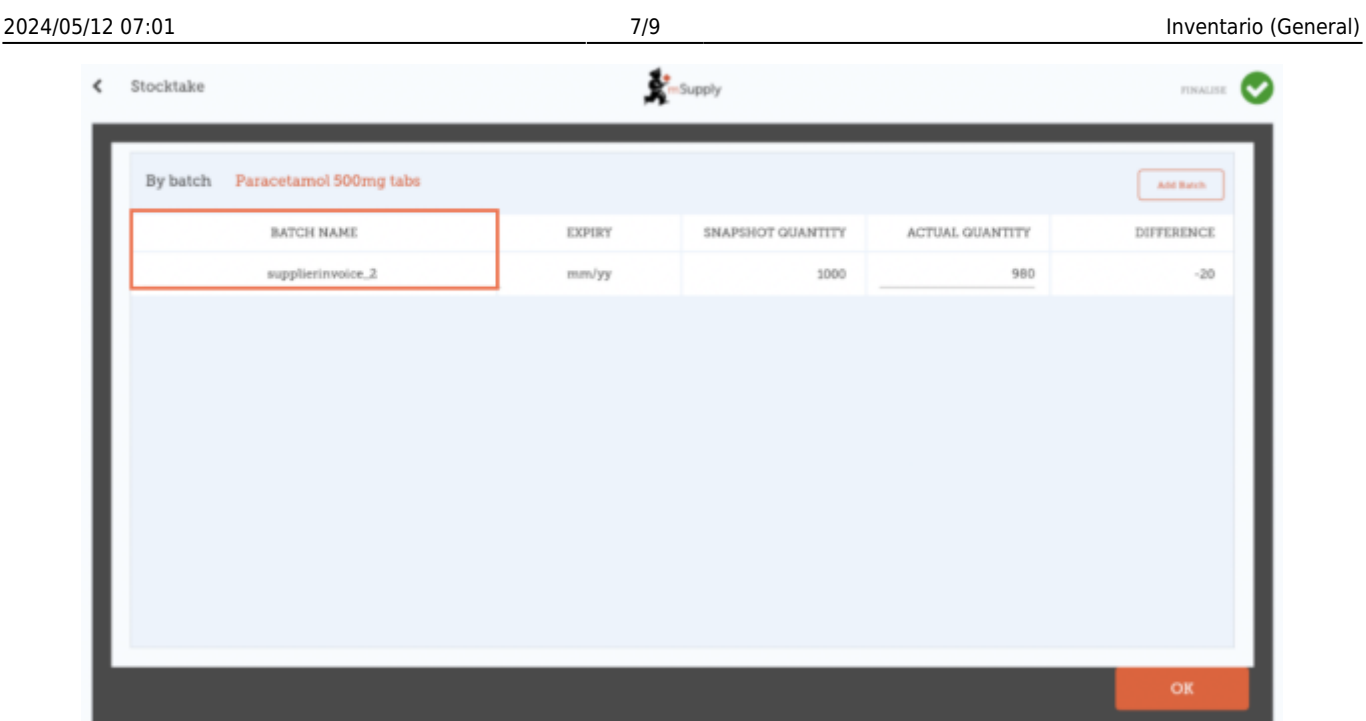

Si hay varios lotes:

- **Los ajustes de inventario se realizarán automáticamente en el lote que llegó primero (es decir, primero en entrar, primero en salir).**
- En este ejemplo, hay tres lotes de ibuprofeno. La **Cantidad instantánea** fue 300 y la **Cantidad real** fue 220. La **Diferencia** de 80 se eliminó automáticamente del lote que llegó primero. Sin embargo, esto se puede cambiar manualmente en esta pantalla.

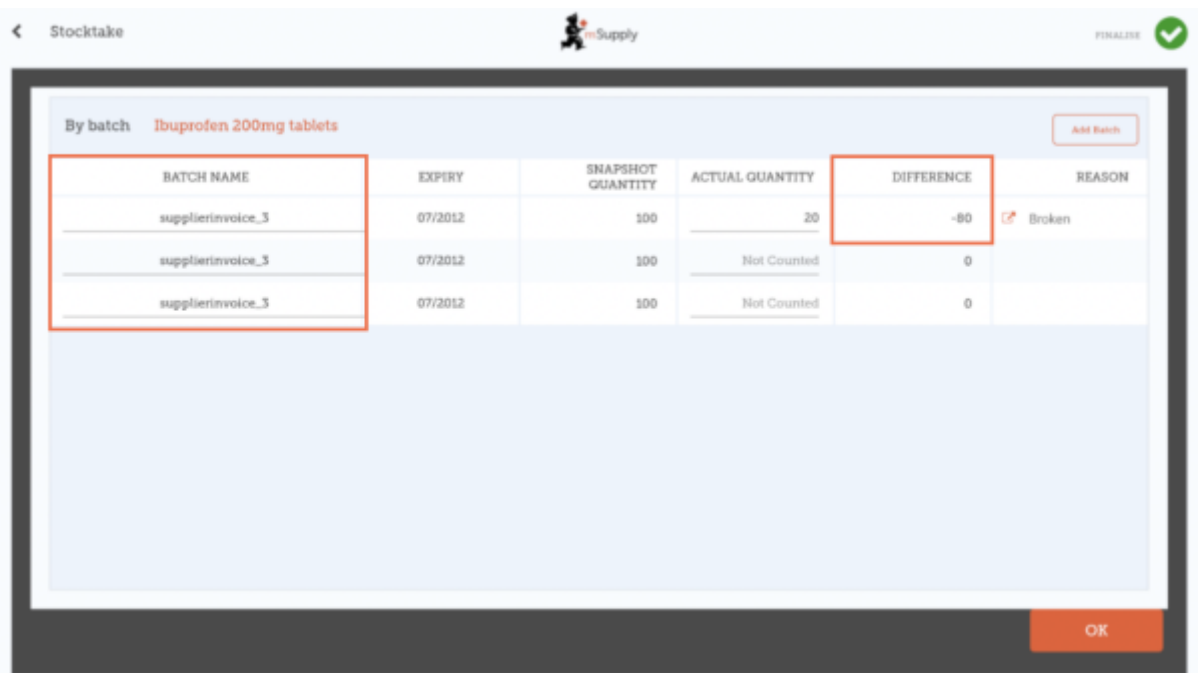

- **El motivo de ajuste de inventario seleccionado se aplicará automáticamente a todos los lotes.**
	- Sin embargo, en esta pantalla se pueden cambiar manualmente motivos diferentes para diferentes lotes. En este ejemplo, hemos actualizado el ajuste de inventario de 80 entre los lotes de ibuprofeno, con razones separadas para cada lote.

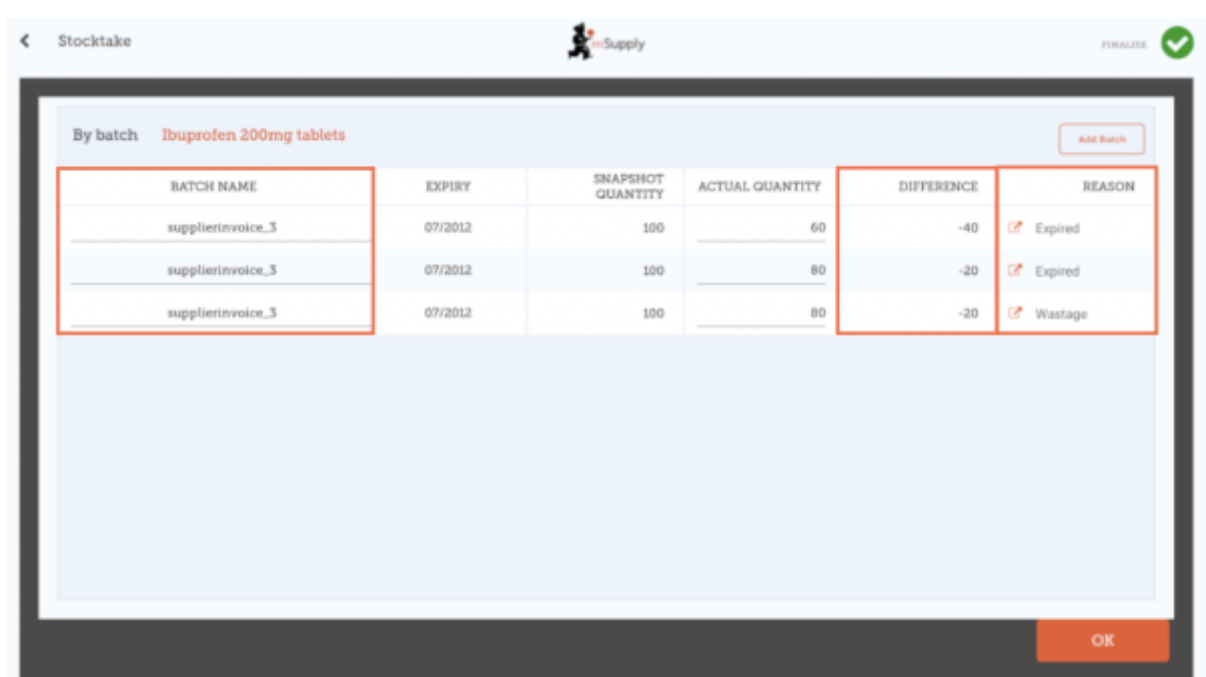

Cuando termine de hacer cambios en la pantalla **Lotes**, haga click en **Aceptar**.

Nota: La pantalla principal de inventario solo mostrará la razón más común entre los lotes para el ajuste de inventario de un artículo.

#### **Cuando ha finalizado...**

Haga click **Finalizar**.

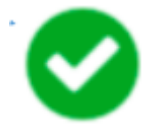

Esto actualizará todos sus niveles de existencias para que coincidan con las cantidades que ha ingresado en la columna **Cantidad real**.

Como siempre con mSupply Mobile, no necesita estar conectado a Internet para hacer esto; la información se sincronizará en segundo plano cuando Internet esté disponible.

Anterior: *[Stock actual](https://wiki.msupply.foundation/es:mobile:user_guide:current_stock)* | | Siguiente: *[Inventario \(Programa\)](https://wiki.msupply.foundation/es:mobile:user_guide:stocktakes_program)*

From: <https://wiki.msupply.foundation/> - **mSupply Foundation Documentation**

Permanent link: **[https://wiki.msupply.foundation/es:mobile:user\\_guide:stocktakes](https://wiki.msupply.foundation/es:mobile:user_guide:stocktakes)**

Last update: **2020/04/20 22:54**

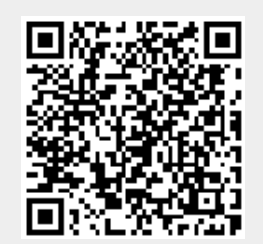

mSupply Foundation Documentation - https://wiki.msupply.foundation/